## **2.4 Standard Installation Procedure for Mac OS X ( versions 10.2 or Higher )**

In order to proceed with the Osprey installation for Mac OS X, you must first download a copy of Osprey and have java 1.4.1 working. Please run the software update to check if you need to install the latest java for your Mac. If you have not yet obtained a copy, see section 2.1 Obtaining Osprey for more details. Once you have a copy of the Osprey zip file ( osprey.zip ) you are ready to continue.

The Osprey installation is very simple and easy. Installation is completely free. To proceed with installation, follow these steps:

1 ) To begin the installation, start by executing the osprey.zip file, see figure 1, and wait while Stuffit unzips the Osprey installer program, see figure 2, to continue execute this file. Note you will need to have already installed stuffit onto your computer, see http://www.stuffit.com/expander/ for more info.

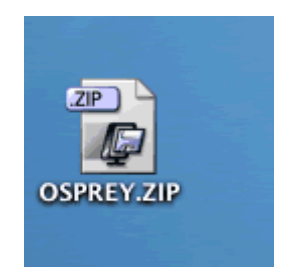

**Figure 1: The Osprey.zip Icon**

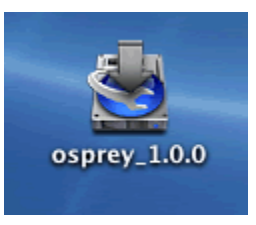

## **Figure 2: Stuffit unzips the osprey installer program**

2) Once the osprey installer has launched, you will be asked a series of questions about your installation. Firstly, you are presented with an introduction to the install procedure, see figure 3. Please read this carefully, and click "NEXT" to proceed.

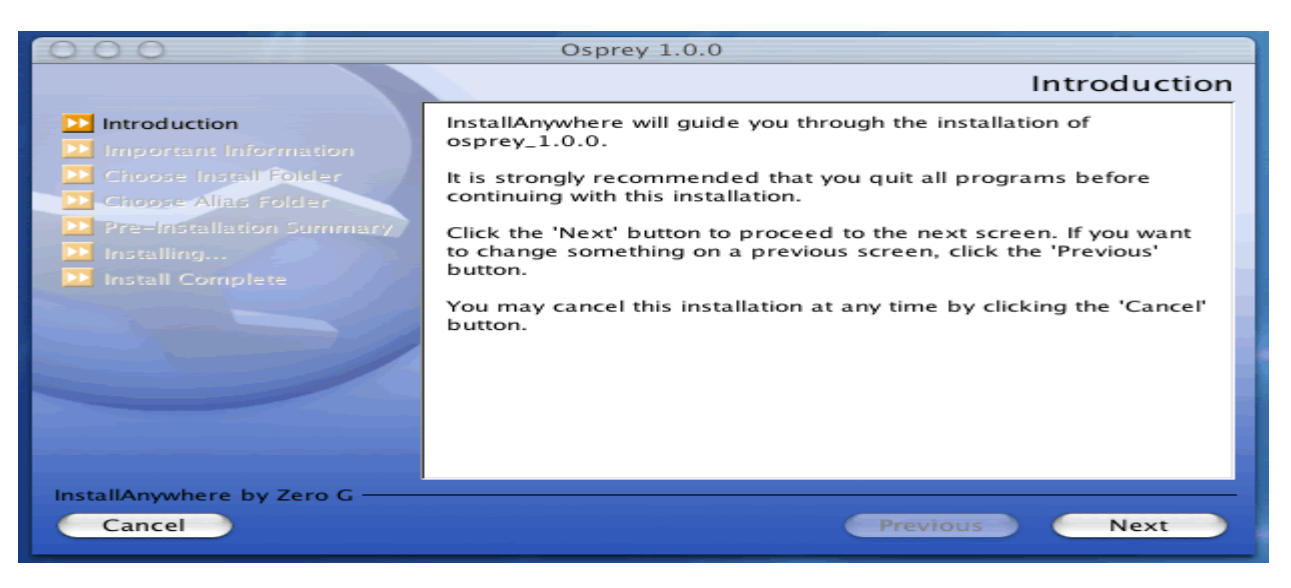

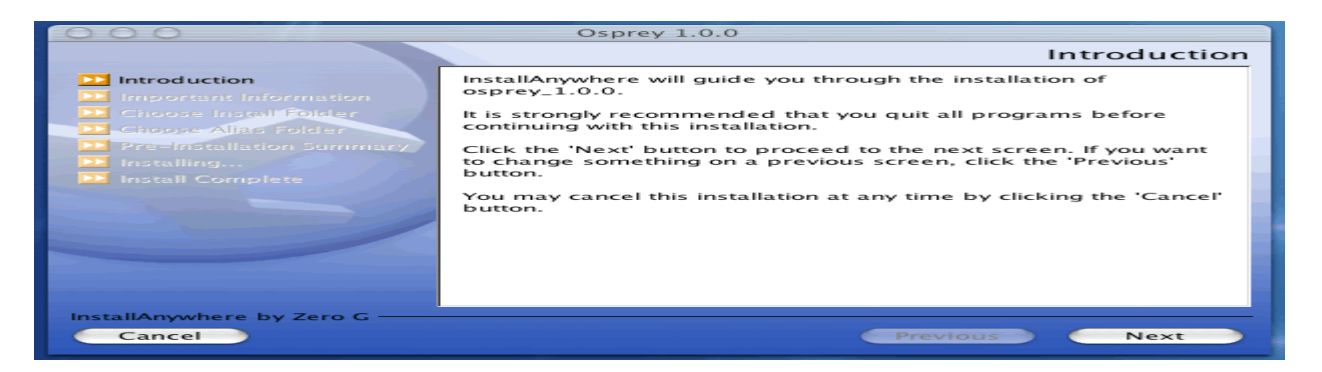

**Figure 3: Osprey installation introduction**

3) Next, you will be presented with the Osprey Network Visualization System User Agreement, see figure 4. Please read this carefully. By clicking "NEXT" you will agree to these terms and conditions. If you do not agree to the terms and conditions, simply click "CANCEL" at any time to abort the osprey installation. If you agree, click the "NEXT" button to continue.

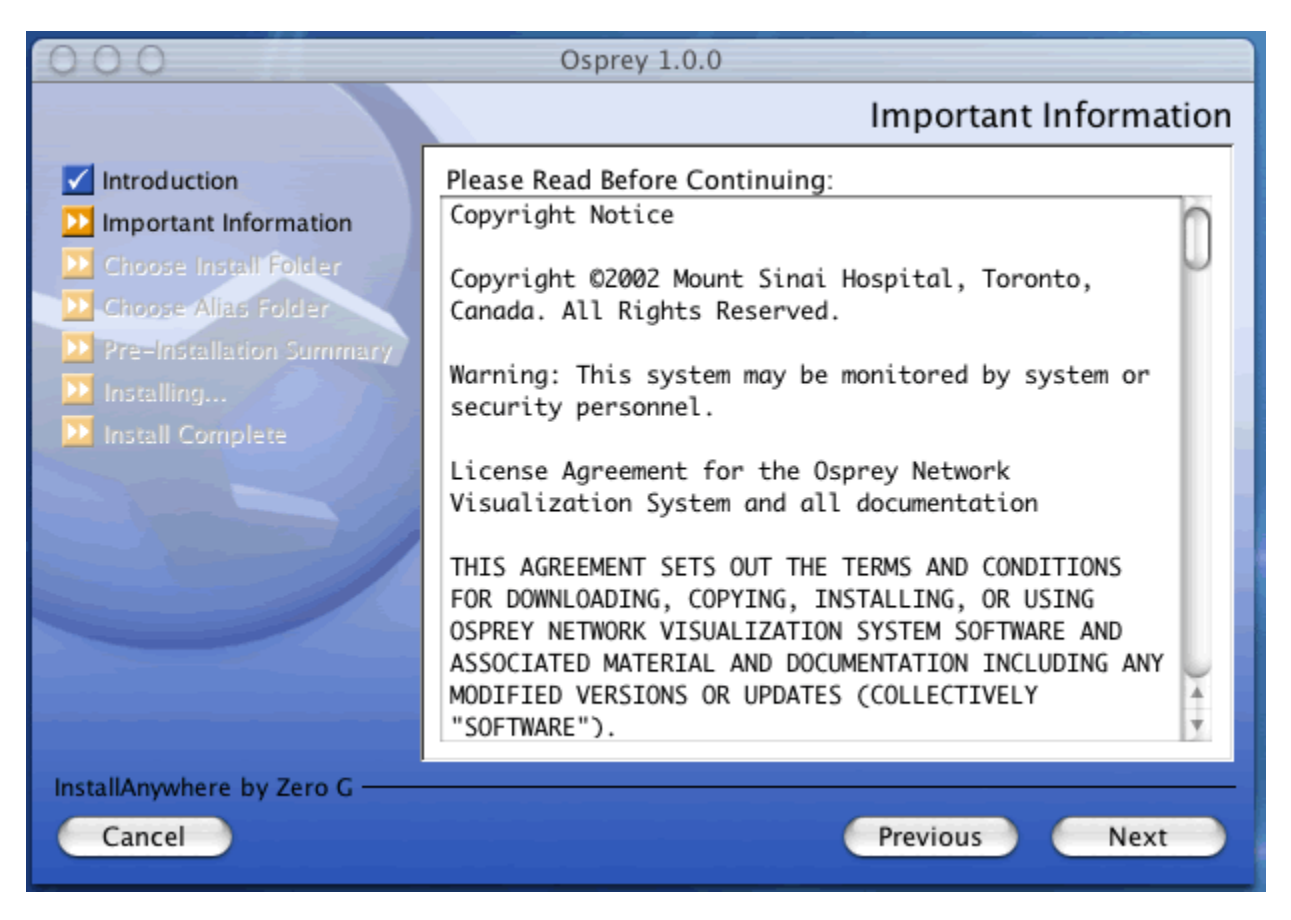

**Figure 4: Osprey Network Visualization System User Agreement**

4) On the next screen, you will be asked about the installation folder for Osprey, see figure 5. By default, this would be located on the disk inside "osprey 1.0.0" in the folder "Applications" as an installation directory. If you would like to install in a different directory, select the new folder from this page. If you are happy with the default installation folder, click "NEXT" to continue.

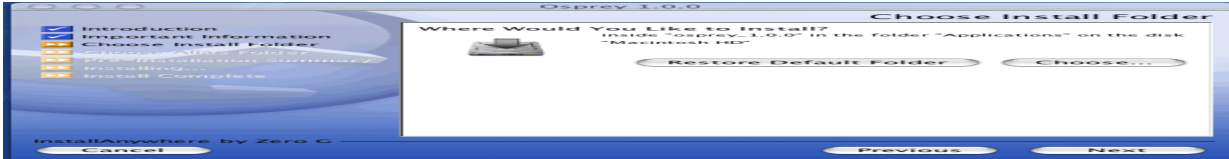

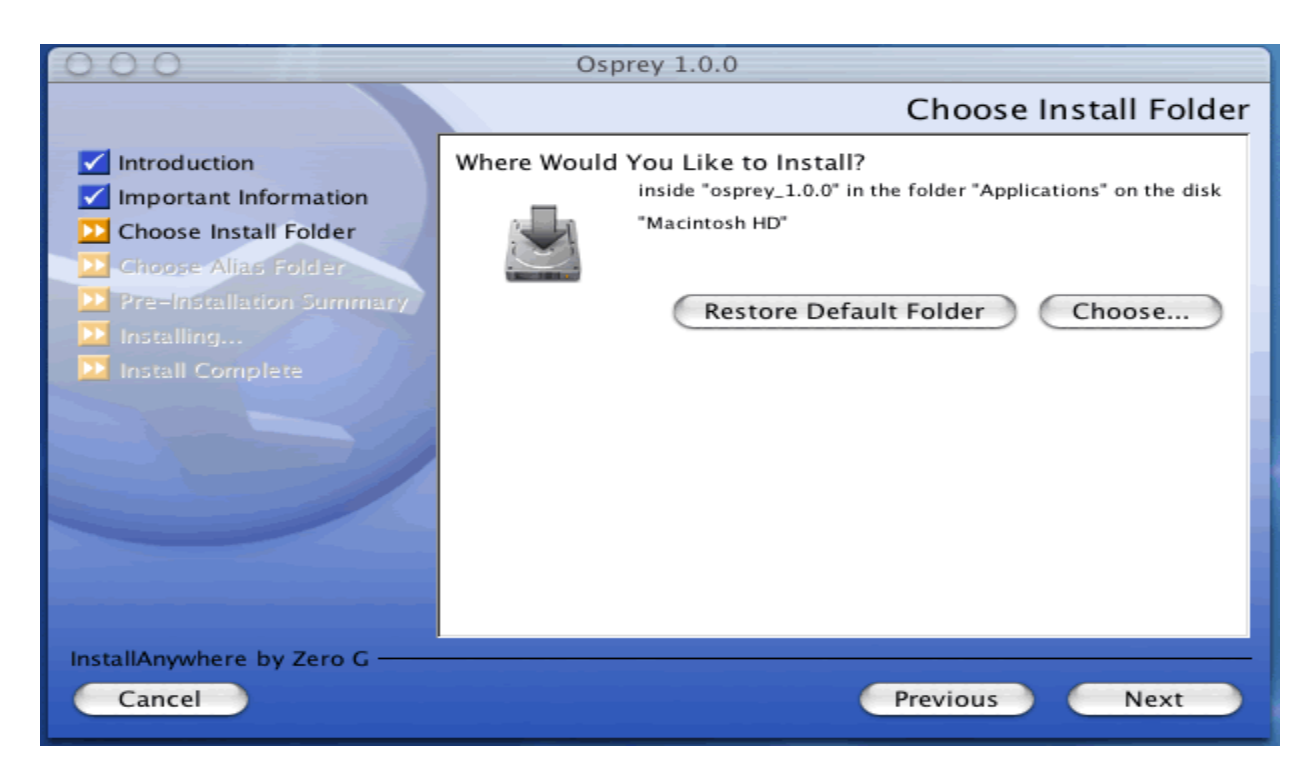

**Figure 5: The Osprey Installation Choose Install Folder page**

5) On the following screen, you will be presented with several options for installing osprey shortcuts, see figure 6. By default, Osprey will install shortcuts on the desktop for you to access. If you would rather have the shortcuts installed elsewhere, you can customize these options to suit your preferences. When you have made your shortcut choice, click "NEXT" to continue.

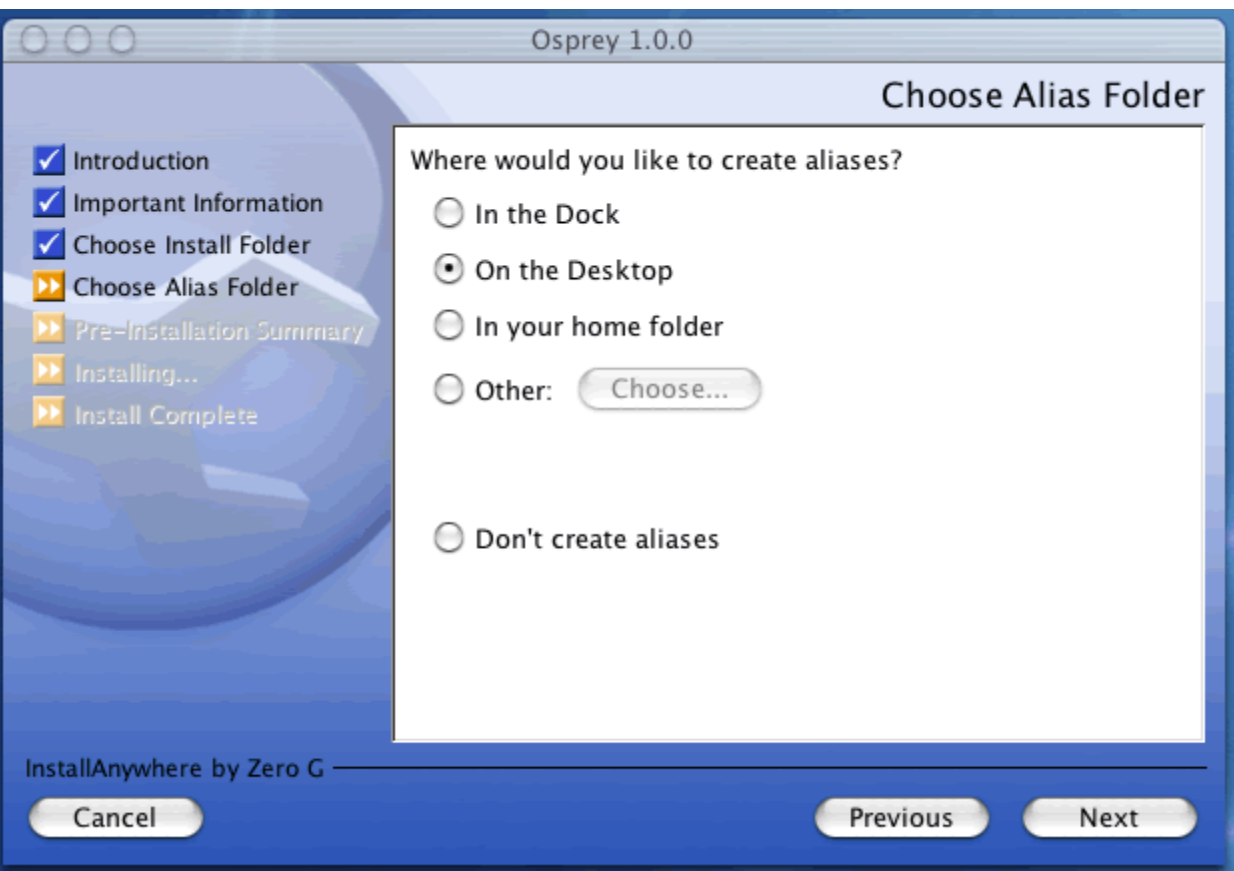

**Figure 6: Osprey Installation Choose Shortcut Folder page**

6) The next page will outline the options you have selected in a pre-installation summary, see figure 7. Please review the information, and ensure that everything is correct, and click "NEXT" to continue.

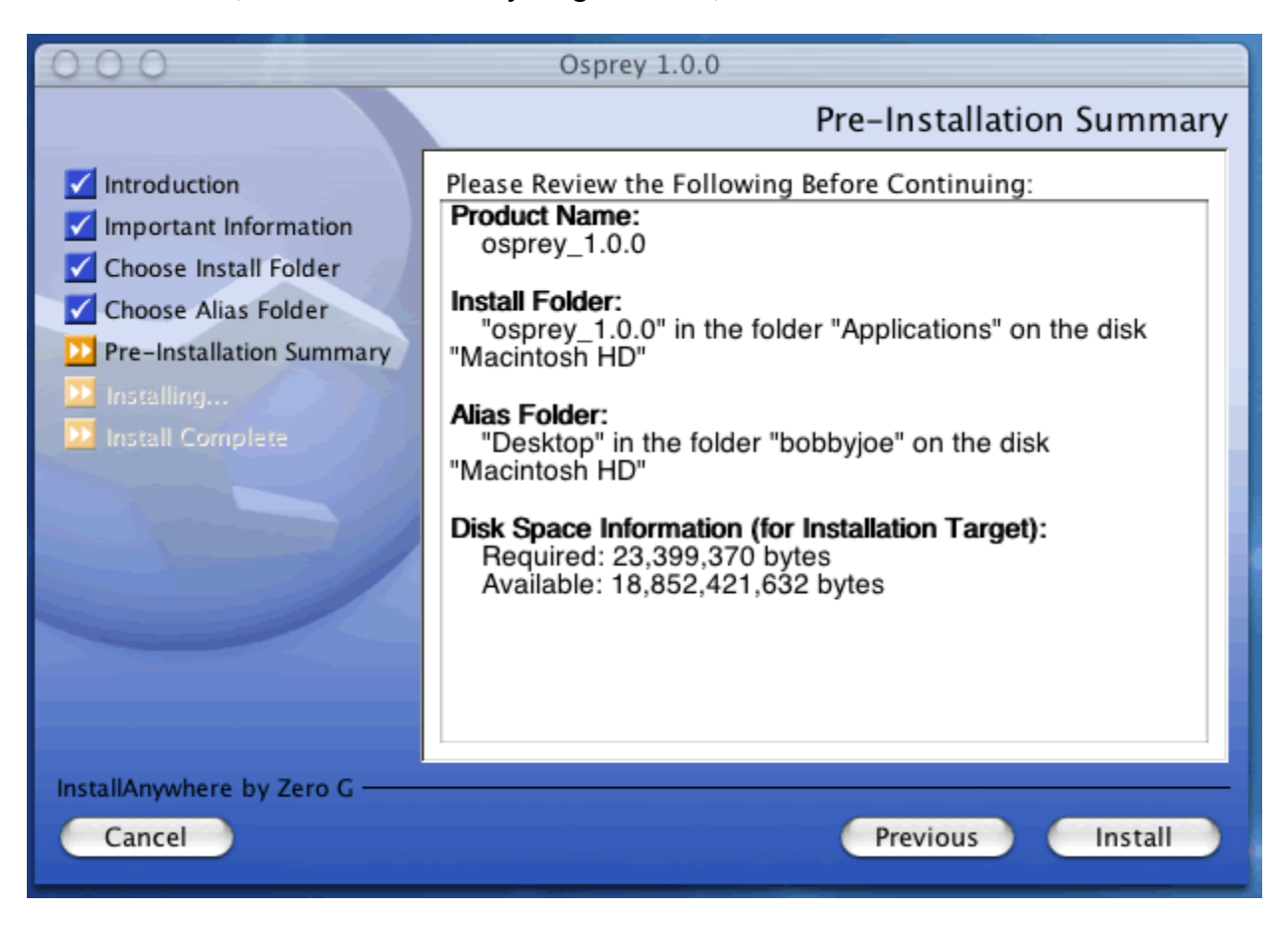

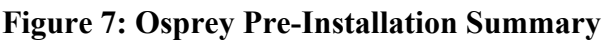

7) The Osprey install will now copy all of the files needed to run Osprey, see figure 8.

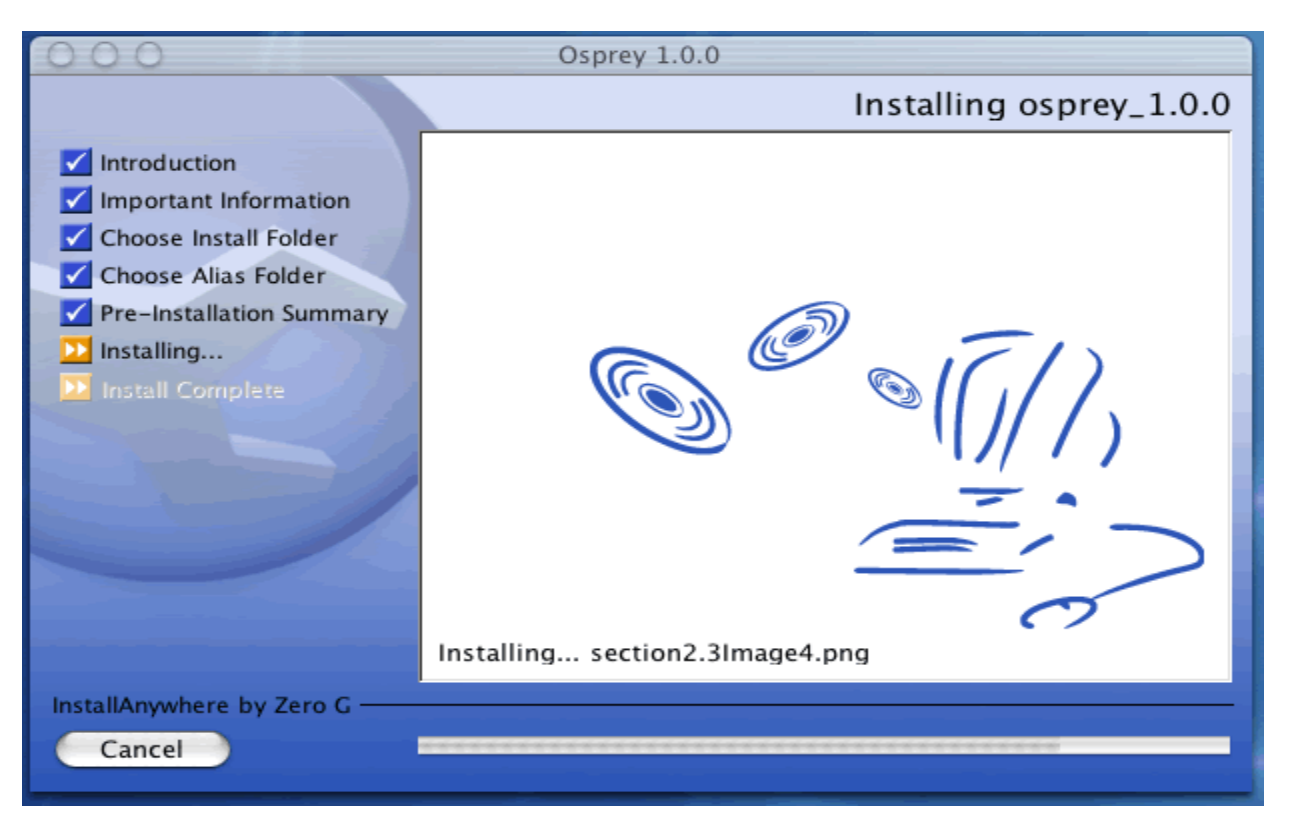

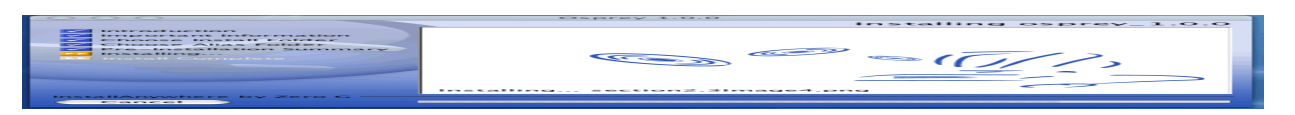

**Figure 8: Osprey install progress copying files to your computer**

8) Now the Osprey installation is complete, see figure 9. Click on the "DONE" button to finish the install and close the Osprey installer.

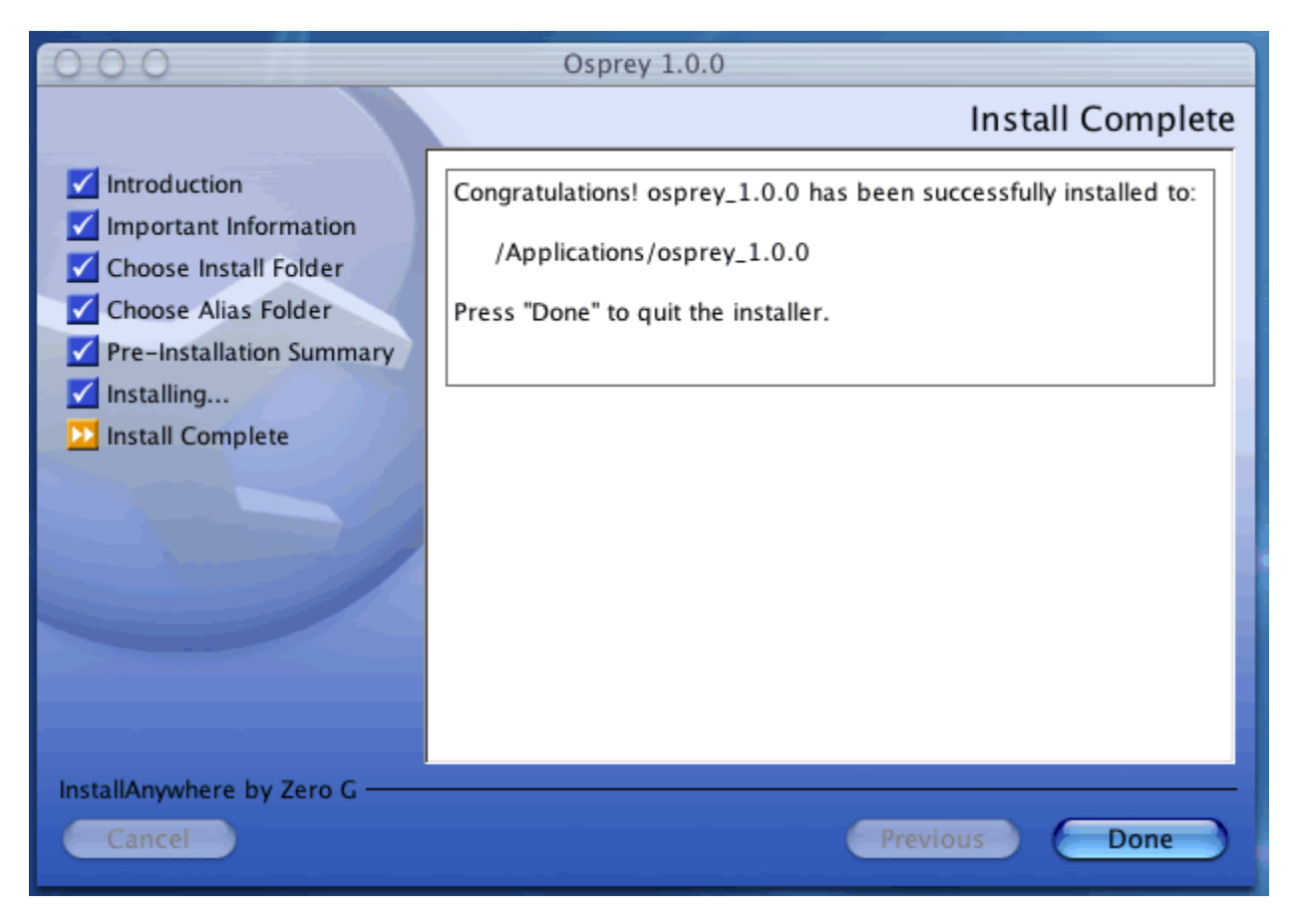

**Figure 9: Osprey Install Complete**